## **Firmware Upgrade Guide IP KVM Switch - VNC Version**

Date: 1 Aug, 2019

## **Step-by-Step Upgrade Instructions:**

- 1. Note: for best results, the IP KVM unit should be re-booted before the firmware upgrade is applied. This will ensure no users are logged in or sessions active.
- 2. In Internet Explorer (or other supported web browser), type in the IP Address of your IP KVM unit, and wait as the web based interface loads.

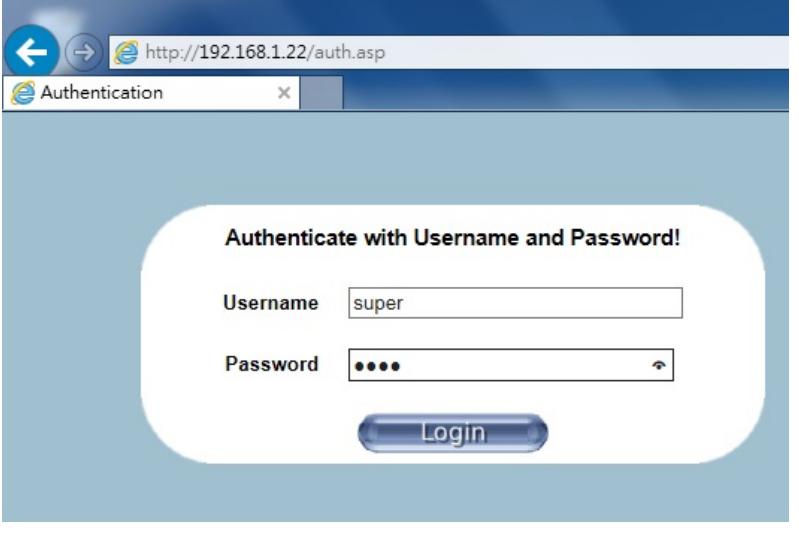

- 3. Logon as an administrative user "super" (or other member of the Admin Group).
- 4. Click on the "Update Firmware" command on the "Maintenance" menu.
- 5. Paste ["http://192.168.1.22/fwupdate.asp?crossoem=yes"](http://192.168.1.22/fwupdate.asp?crossoem=yes) to address bar, where 192.168.1.22 is default IP Address of IP KVM unit, please change IP address accordingly if the IP address is not the default.

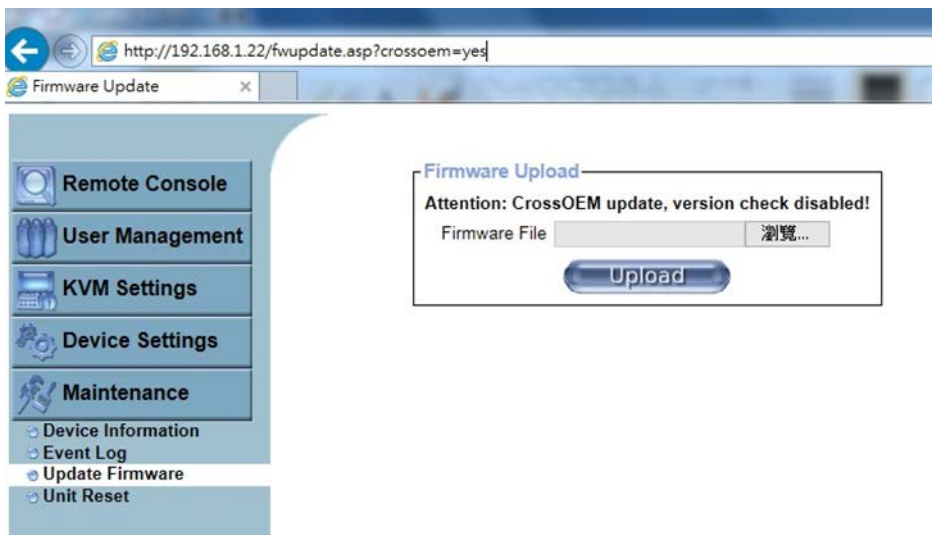

6. Browse to locate the .bin file containing the update: "IPKVM03STD.bin". Click the "Upload" button. The current and future versions will be displayed. Click the "Upgrade" button to start the upgrade.

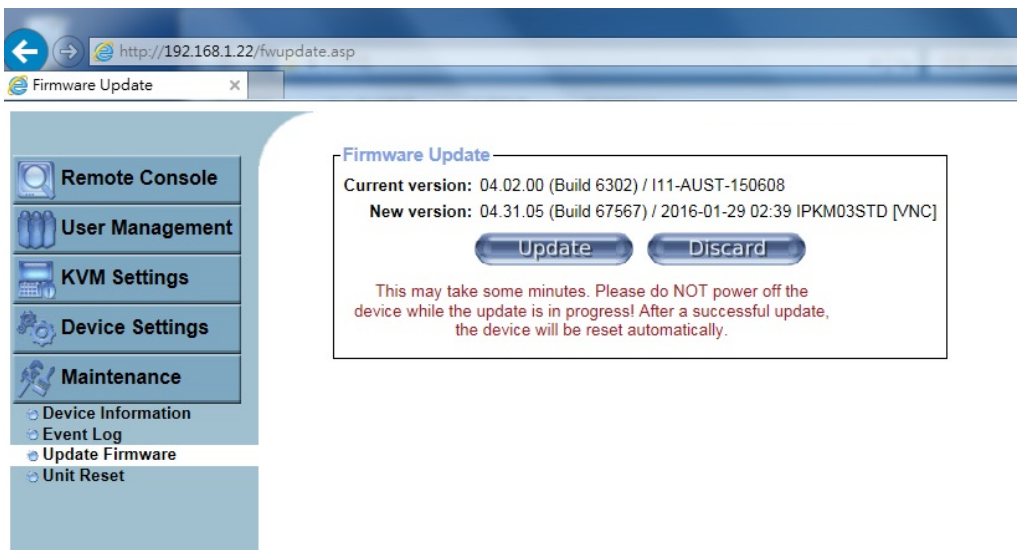

- 7. The firmware upgrade will then proceed:
	- a. You cannot operate the IP KVM during the upgrade.
	- b. This upgrade step will take up to 2 minutes or more. DO NOT REBOOT OR POWER CYCLE THE IP KVM DURING THE UPGRADE !
	- c. You automatically redirected to login page when the upgrade completes.

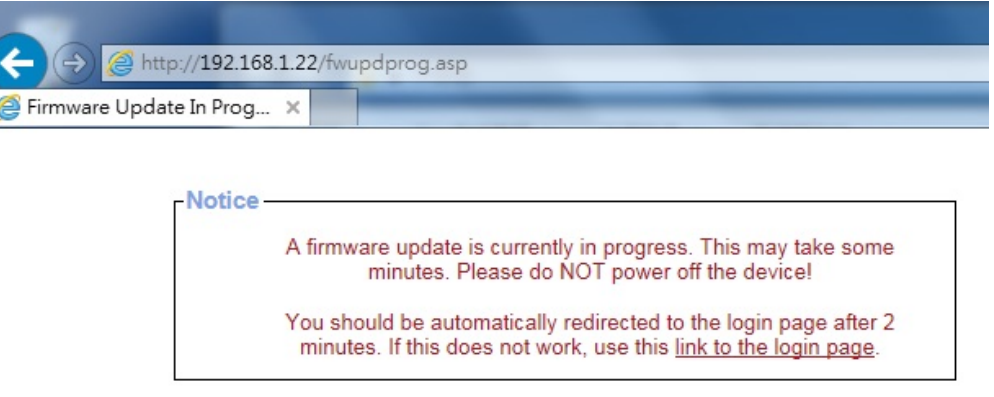

8. When the upgrade is complete and the login screen will appear, Log back in via web browser

9. Click on the "VNC" command on the "KVM Setting" menu. Configure the network connection to the VNC Server accordingly.

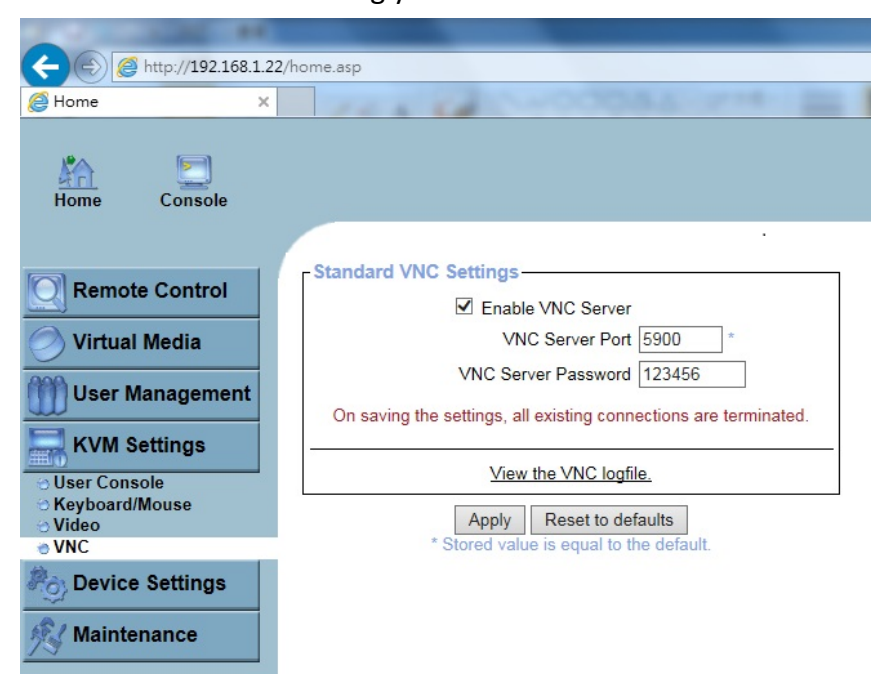

- 10. The Virtual Media function is not available in this model.
- 11. If you have any questions or issues during the update, pls contact us at [support@austin-hughes.com](mailto:support@austin-hughes.com) for assistance.

- End -